# Для восстановления пароля на СДО ИТТриС

ДЛЯ СТУДЕНТОВ **UTTPUC** 

## Действие первое

После получения логина и пароля для входа на СДО, Вы переходите по ссылке на сайт дистанционного образования ИТТриС http://sdoittris38.ru/, при попадании на сайт Вы нажимаете кнопку Вход, как указано на слайде

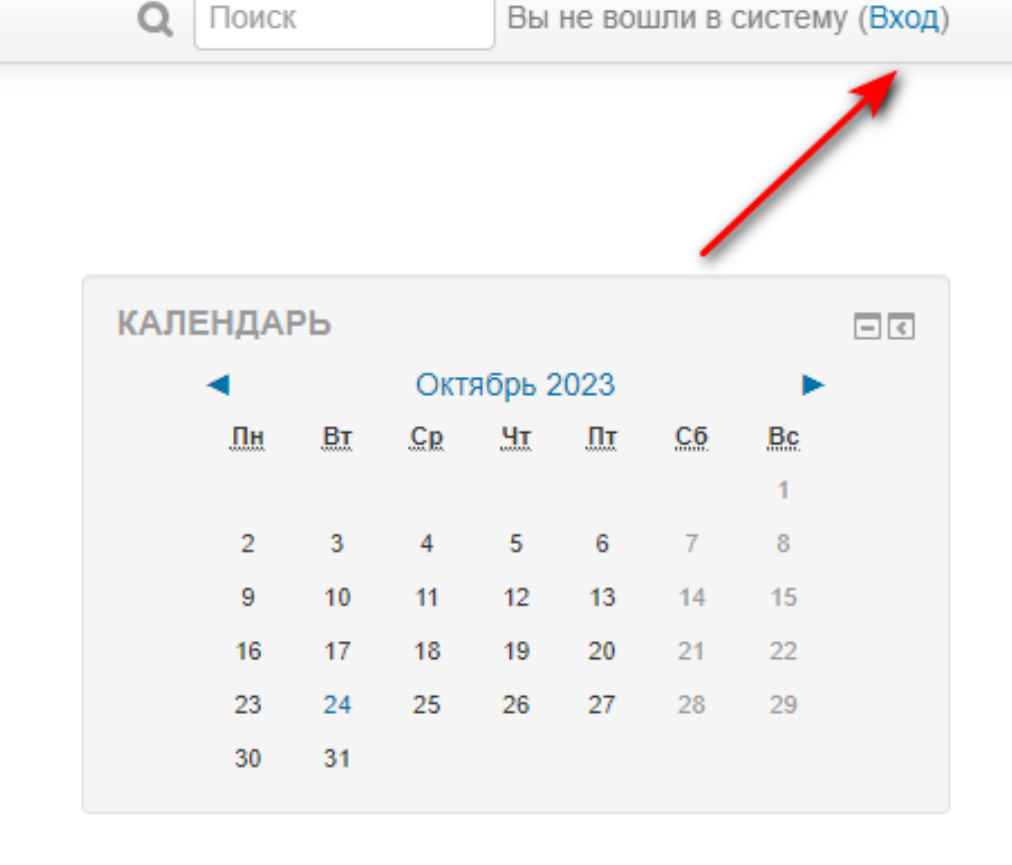

# Действие BTOPOE

В появившемся окне вводим логин и пароль, как показано на слайде

## Вход

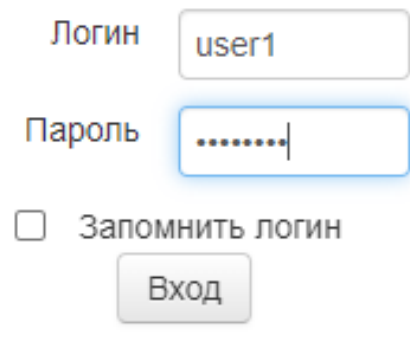

Забыли логин или пароль?

В Вашем браузере должен быть разрешен прием cookies ?

Некоторые курсы, возможно, открыты для гостей

Зайти гостем

 $Q \t S \t F$ User 1 User

# Действие третье

В результате правильно введенных логина и пароля мы переходим на главную страницу пользователя, что указывает имя и фамилия в правом верхнем углу, как показано на слайде

### **КАЛЕНДАРЬ** 回回 Октябрь 2023  $B<sub>I</sub>$  $C_{R}$  $H$  $\Pi$  $C6$  $\Pi$ н **Bc**  $\mathbf{A}$  $\overline{2}$  $\mathbf{8}$ 15 9 10 11 12 13 14 17 22 16 18 19 20 21 23 24 29 25 26 27 28 30  $31$

## Действие четвертое

При нажатии левой кнопкой мыши, на фигурку человечка рядом с ФИО, появляется всплывающее меню в котором нужно нажать на кнопку Настройки, как показано на слайде.

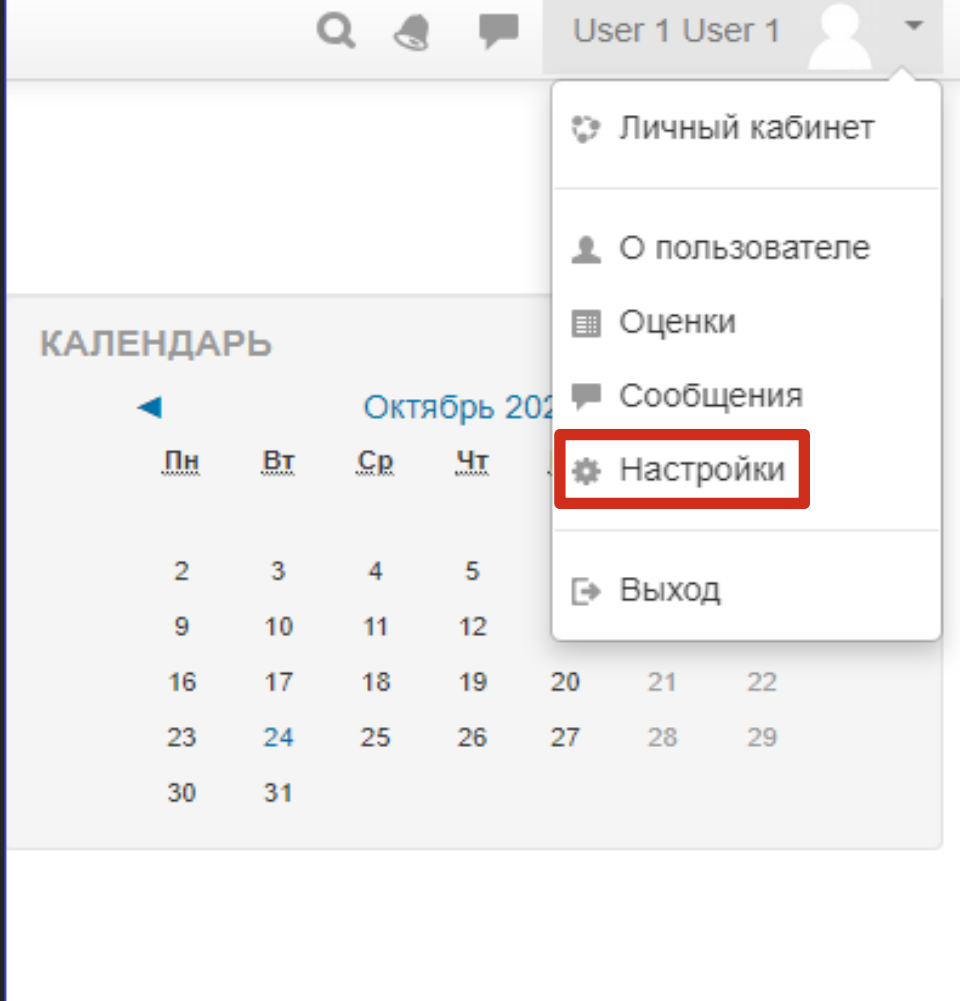

# Действие ПЯТОЕ

Вы попадаете на страницу Настроек, и нажимаете левой кнопкой мыши на пункт меню -

## Редактировать ИНформацию, как указано на слайде.

User 1 User 1

В начало | Личный кабинет | Настройки

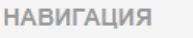

 $\square$ <br/> $\lhd$ 

### В начало

- Личный кабинет
- ▶ Страницы сайта
- ▶ Курсы

## **Настройки**

### Учетная запись пользователя

### ■ Редактировать информацию

- Изменить пароль
- Предпочитаемый язык
- Настройки форума ■ Настройки редактора
- Настройки курса
- 
- Настройки календаря
- Настройки сообщений
- Настройка уведомлений

### Значки

- Управление значками
- Настройки значков
- Настройки коллекций наград

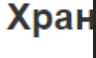

 $\blacksquare$  Управ.

## Действие шестое

Далее в графе - Адрес электронной почты Вы вводите адрес Вашей существующей электронной почты и в конце страницы нажимаете на кнопку Обновить профиль, как указано на слайде.

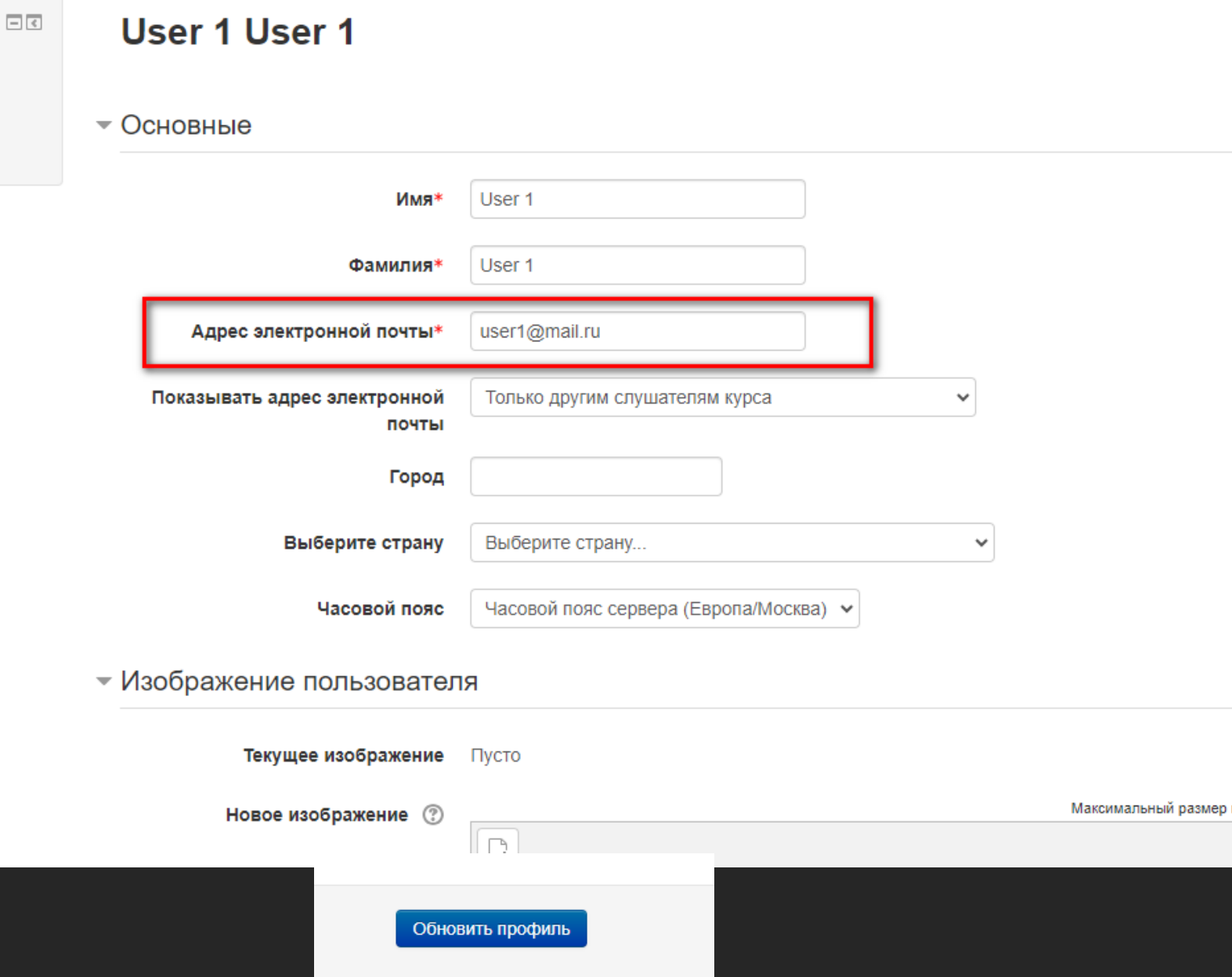

## При восстановлении пароля

И в момент когда Вы забыли пароль или логин вы сможете с помощью своей рабочей электронной почты восстановить доступ к своему аккаунту, Удачи!!!

## Вход Логин user1 Пароль ........ Запомнить логин Вход Забыли логин или пароль? В Вашем браузере должен быть разрешен прием cookies ? Некоторые курсы, возможно, открыты для гостей Зайти гостем